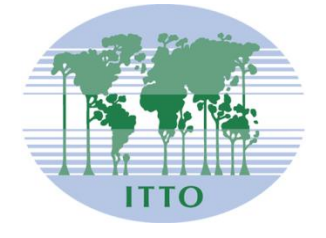

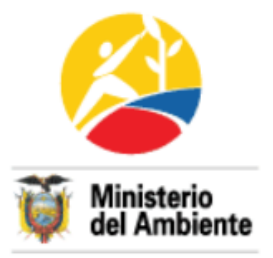

# **PROYECTO ESTABLECIMIENTO DE UN SISTEMA NACIONAL DE ESTADÍSTICAS FORESTALES Y COMERCIALIZACIÓN DE MADERA PD 406/06 Rev. 1 (M)**

**Gobierno del Ecuador**

**Ministerio del Ambiente**

**Junio 2012**

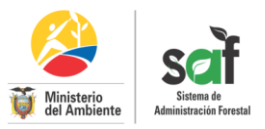

## **PERFIL DE EJECUTOR (Usuario Externo)**

- 1. Ingresar a la dirección<http://saf.ambiente.gob.ec/>
- 2. Si tiene cuenta en el SAF ingrese su usuario y contraseña caso contrario si es un nuevo usuario dar clic en registrarse e ingresar los datos personales.

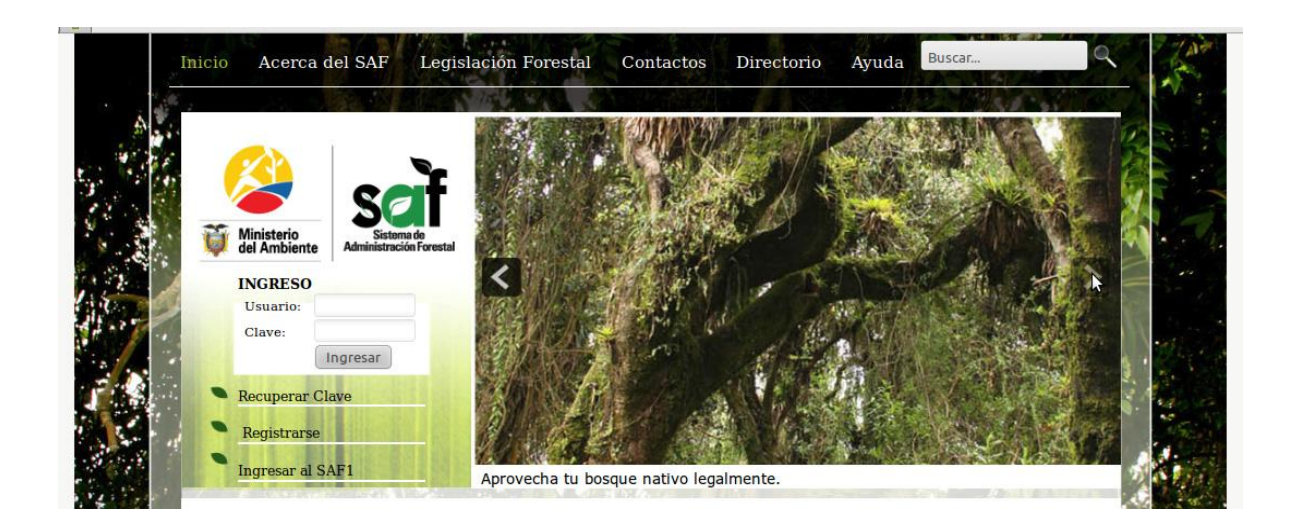

- 3. Tener los siguientes requisitos para continuar con el formulario de productos diferentes de la madera
	- $\checkmark$  Tener Registrado el predio diferente de la madera del cual se obtiene los productos.
	- $\checkmark$  Tener Registrado el transportista que va a movilizar los productos.
	- $\checkmark$  Tener Registrado el Ejecutor que es beneficiario y comerciante de los productos (revisar manual pasos para el registro en el SAF).
- 4. Ingresar al SAF con el perfil de **Ejecutor,** ir al menú seleccionar **Formularios** y escoger **Productos Diferentes de la Madera**, ingresar su Cédula o RUC y dar click en buscar.

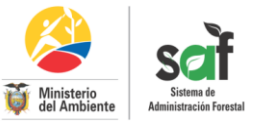

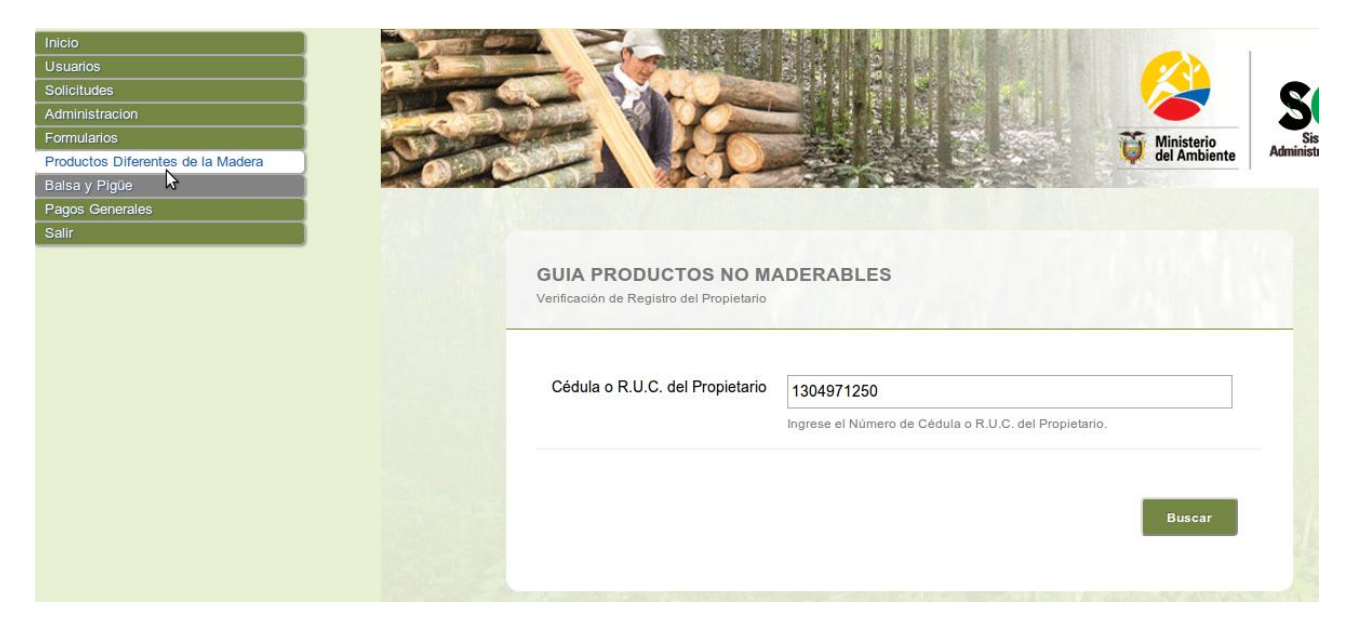

5. Luego de ello escoger el predio ya registrado y crear la solicitud, si no ha registrado el predio debe hacerlo, revisar el paso 3.

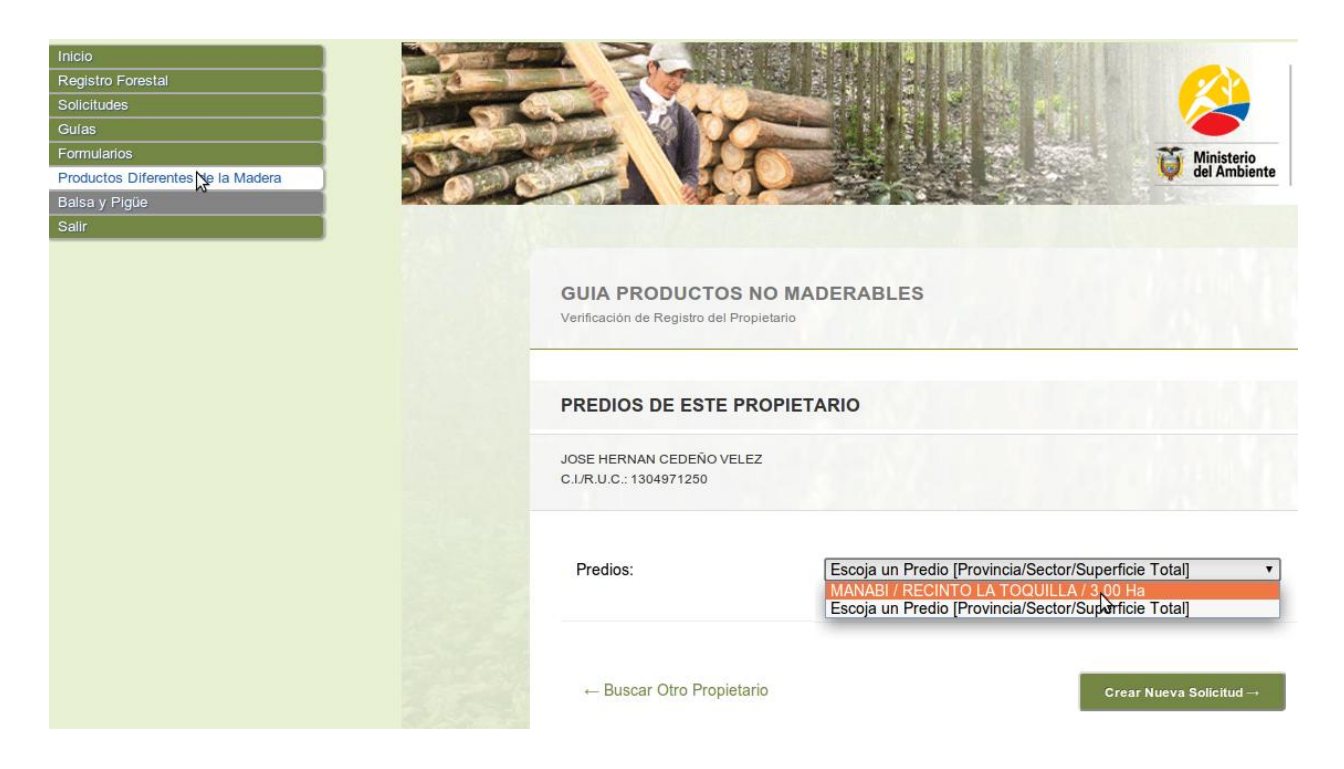

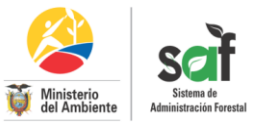

6. A continuación crear la solicitud, llenar los datos correspondientes que son:

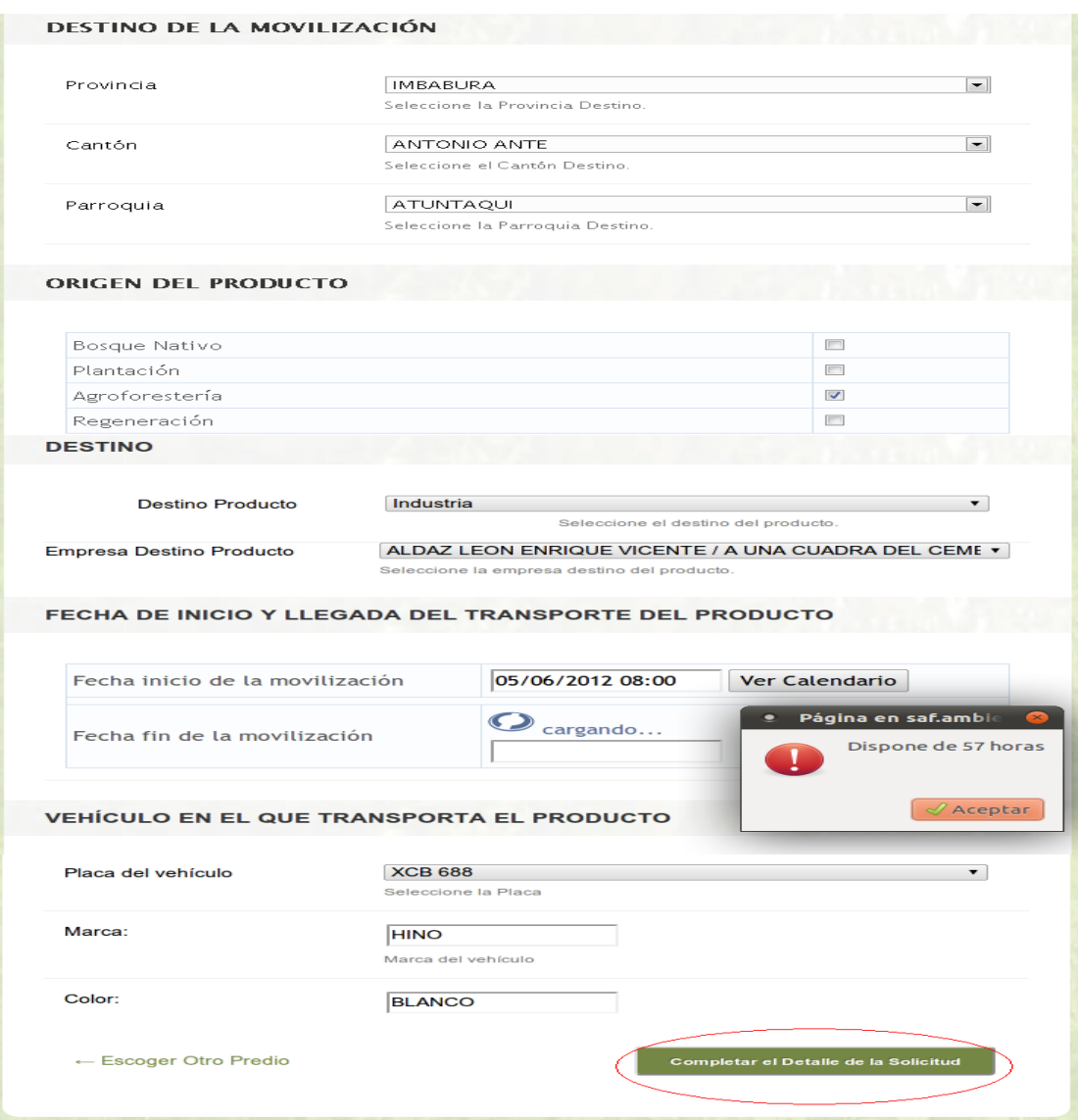

- **Destino de la Movilización**.- Es el lugar a donde va a ir el producto.
- **Origen del producto**.- se refiere de donde sale el producto que puede ser: Bosque Nativo, plantación, Agroforesteria, Regeneración.
- **Fecha de Inicio y llegada del transporte del producto**.- Escoger la fecha en que va a transportar el producto y dar un click en fecha de la movilización que el sistema SAF automáticamente le pondrá una fecha prudencial para la movilización.
- **Vehículo en el que transporta el producto**.- se debe de seleccionar la placa del vehículo previo el registro, si no está registrado ir al paso 3

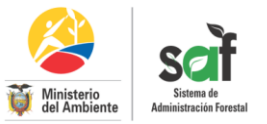

- 7. Una vez seleccionado los datos dar clic en completar el detalle de la solicitud y nos pedirá el registro de los productos a movilizarse.
- 8. A continuación agregar los productos que se va a movilizar, nos mostrará una lista de todos los productos diferentes de la madera, escoger de acuerdo a sus necesidades.

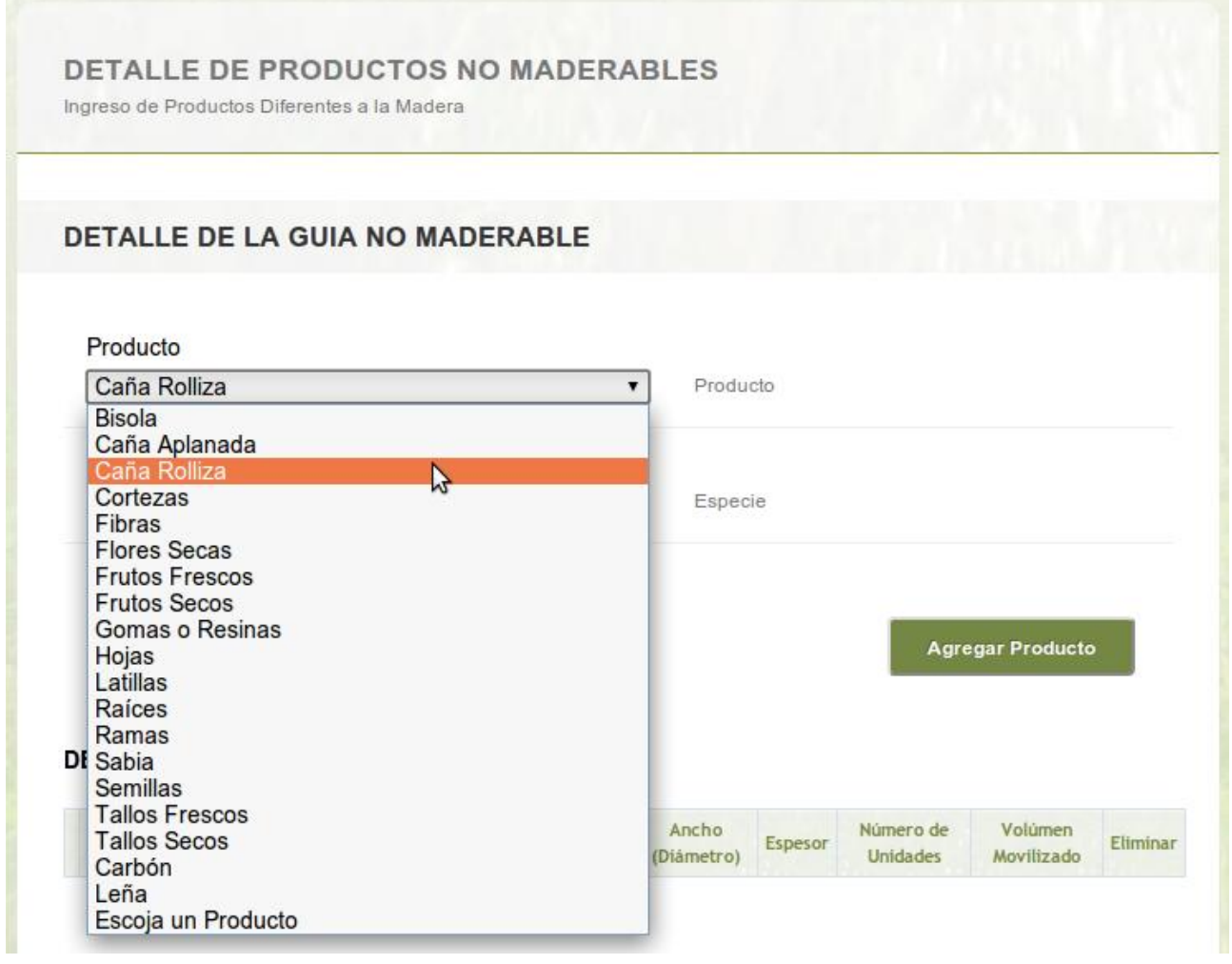

Llenar los datos del producto que son: Largo, Diámetro, número de unidades y dar clic en agregar producto.; la unidad de medida, factor de conversión lo calcula automáticamente el sistema SAF. Realizar este procedimiento por cada producto que vaya a movilizar.

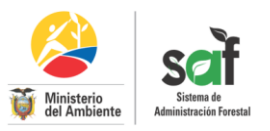

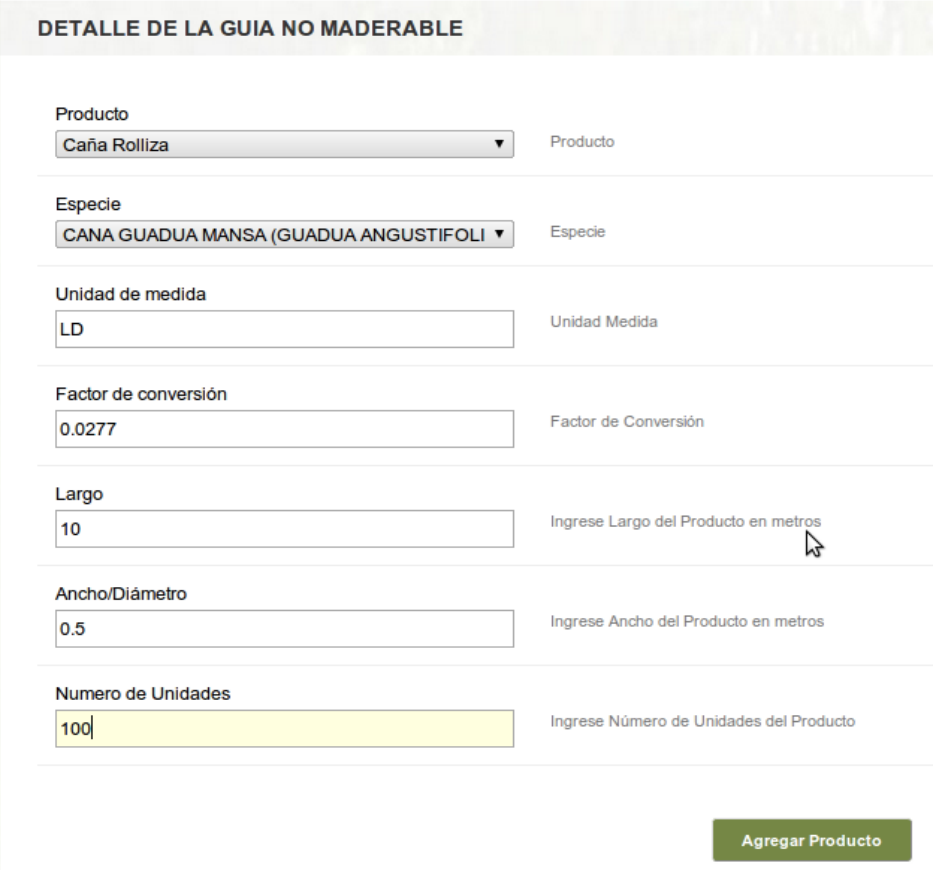

9. Nos mostrará todos los productos agregados anteriormente donde se puede eliminar el producto y volver a agregar otro producto a movilizar, si todos los datos están correctos dar click en mostrar resumen de solicitud y valores a pagar.

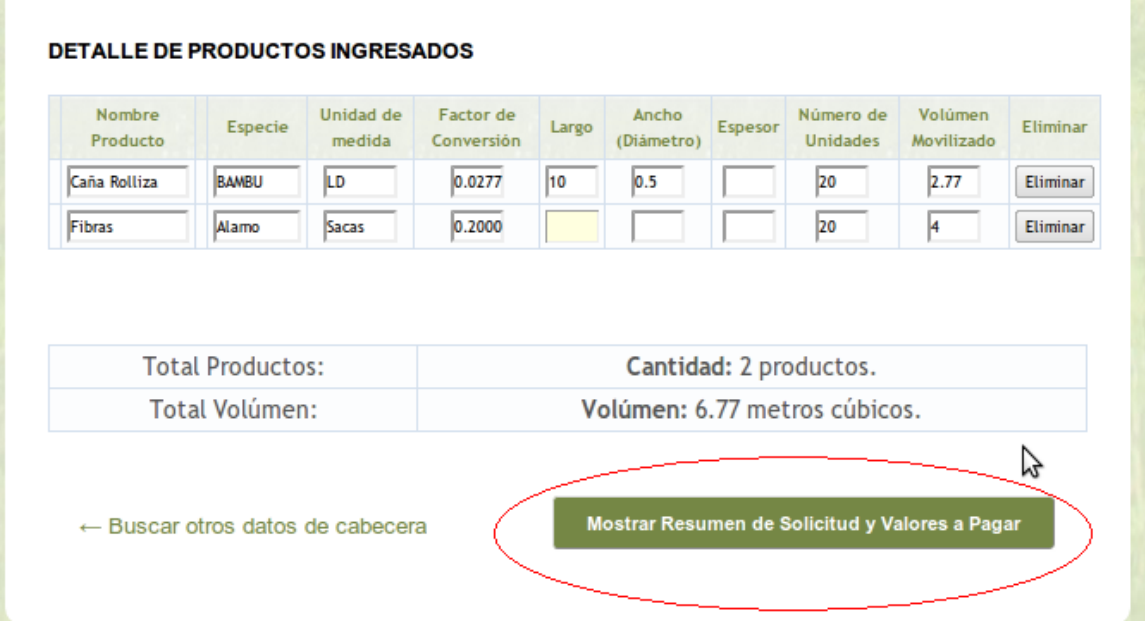

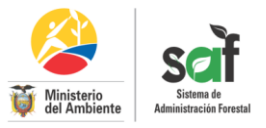

# 10. Por último nos mostrará un resumen de la guía, dar click en Imprimir y guardar solicitud.

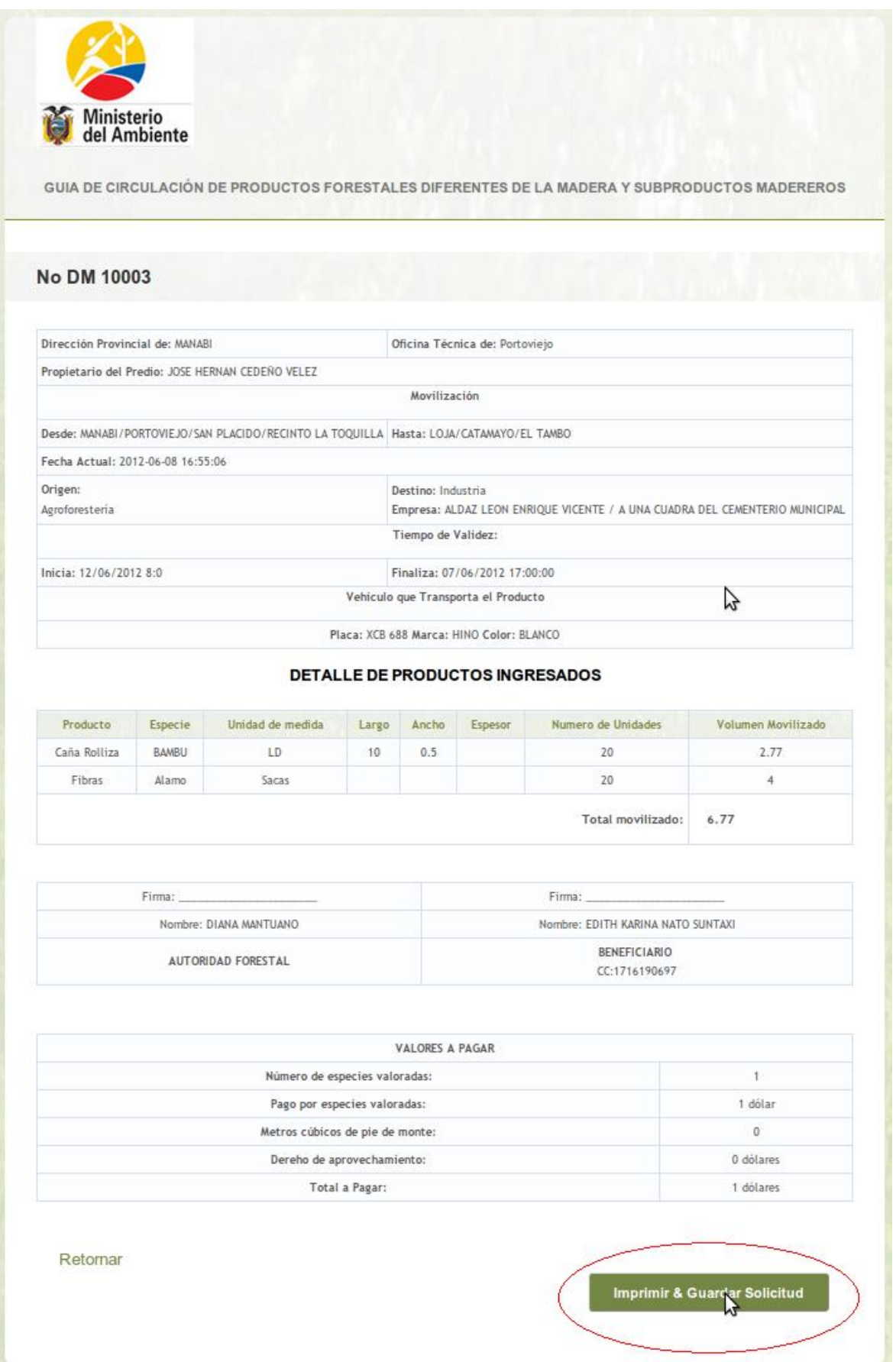

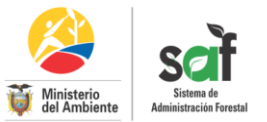

- 11. El ejecutor se acerca al Banco Nacional de Fomento a cancelar en la cuenta Cta. Corriente 0010000777 el valor especificado en la solicitud.
- 12. El ejecutor se acercarse a la Oficina Técnica donde el técnico ingresa al SAF para registrar el pago y entregar la especie valorada VER EL PROCESO DE APROBACIÓN DE LA OFICINA TÉCNICA
- 13. Y por último el Ejecutor vuelve a ingresar al sistema SAF para imprimir la solicitud.

#### **IMPRIMIR SOLICITUD**

 $\checkmark$  El ejecutor ingresa al sistema SAF Selecciona del menú Formularios luego Productos Diferentes de la Madera, busca la cédula del propietario del predio y da clic en buscar.

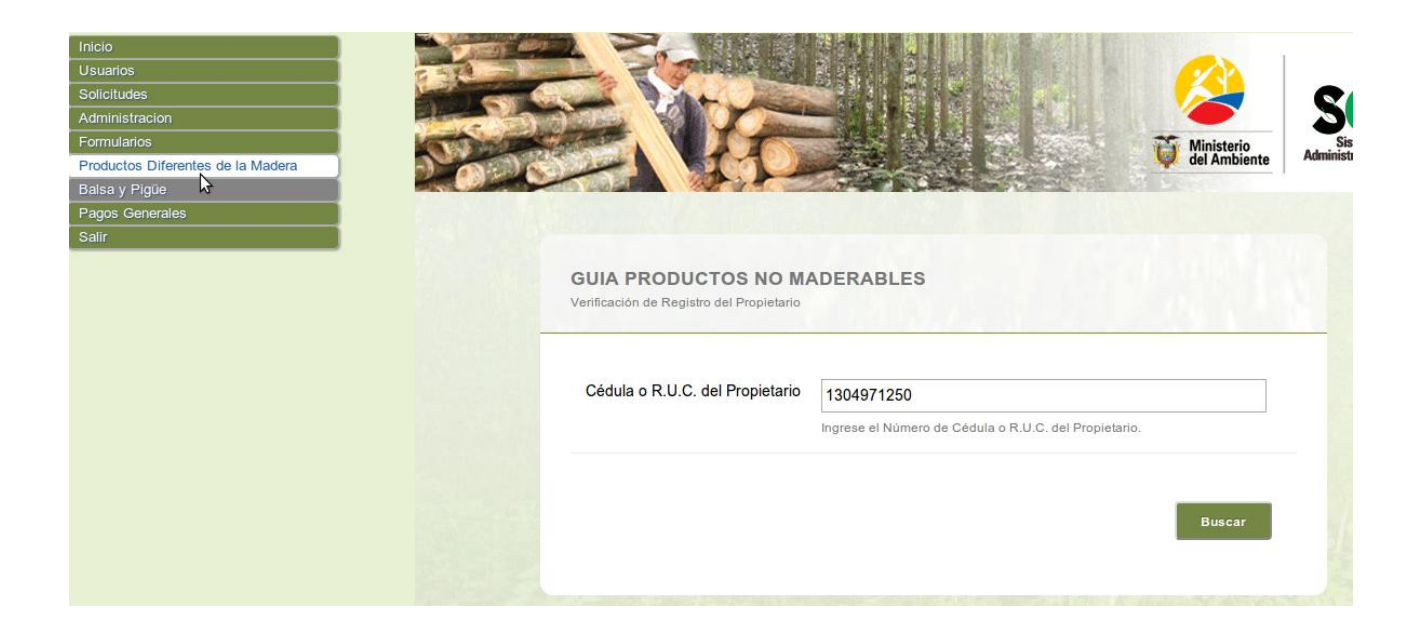

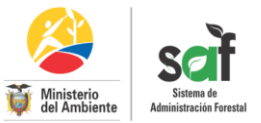

 Luego seleccionar el Predio del propietario dar clic en crear nueva solicitud y se le mostrará todas las solicitudes realizadas por el propietario del predio.

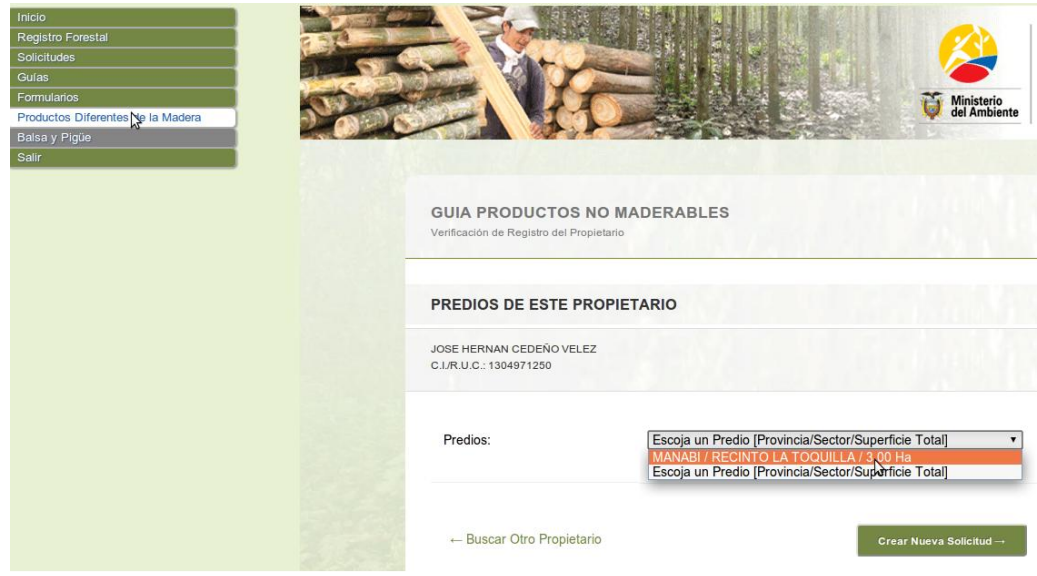

 $\checkmark$  Seleccionar la guía donde nos indicará que está activa y dar clic en imprimir.

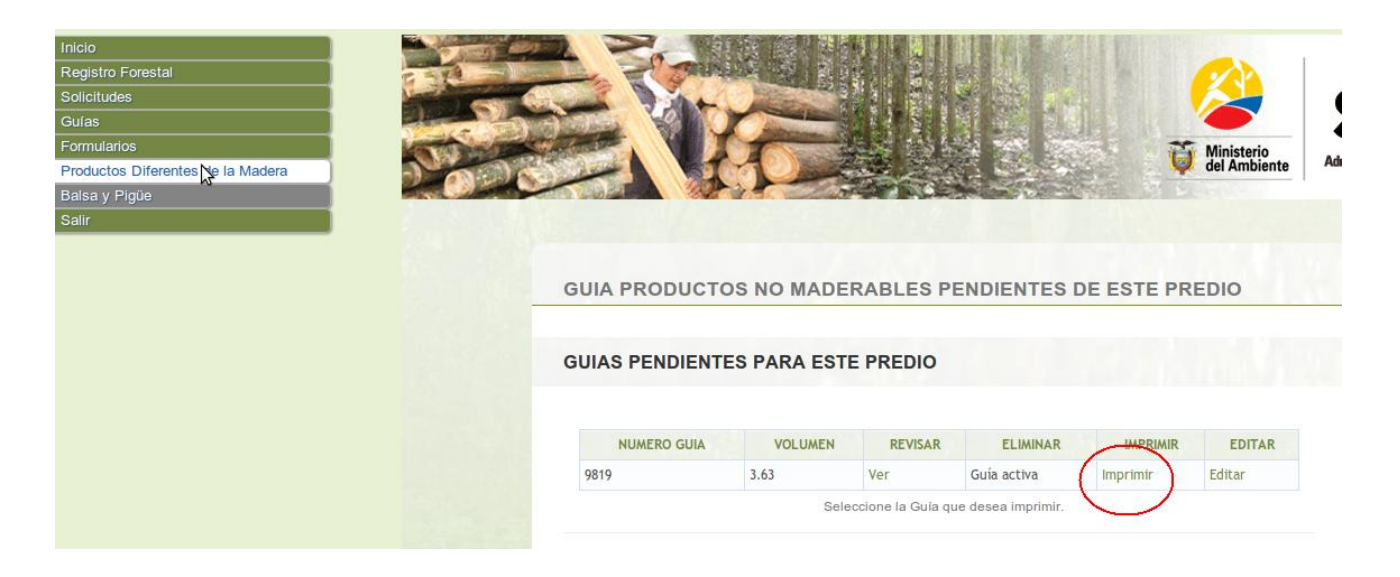

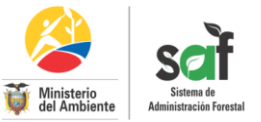

El ejecutor imprime el formulario en la especie valorada entregada por la oficina técnica.

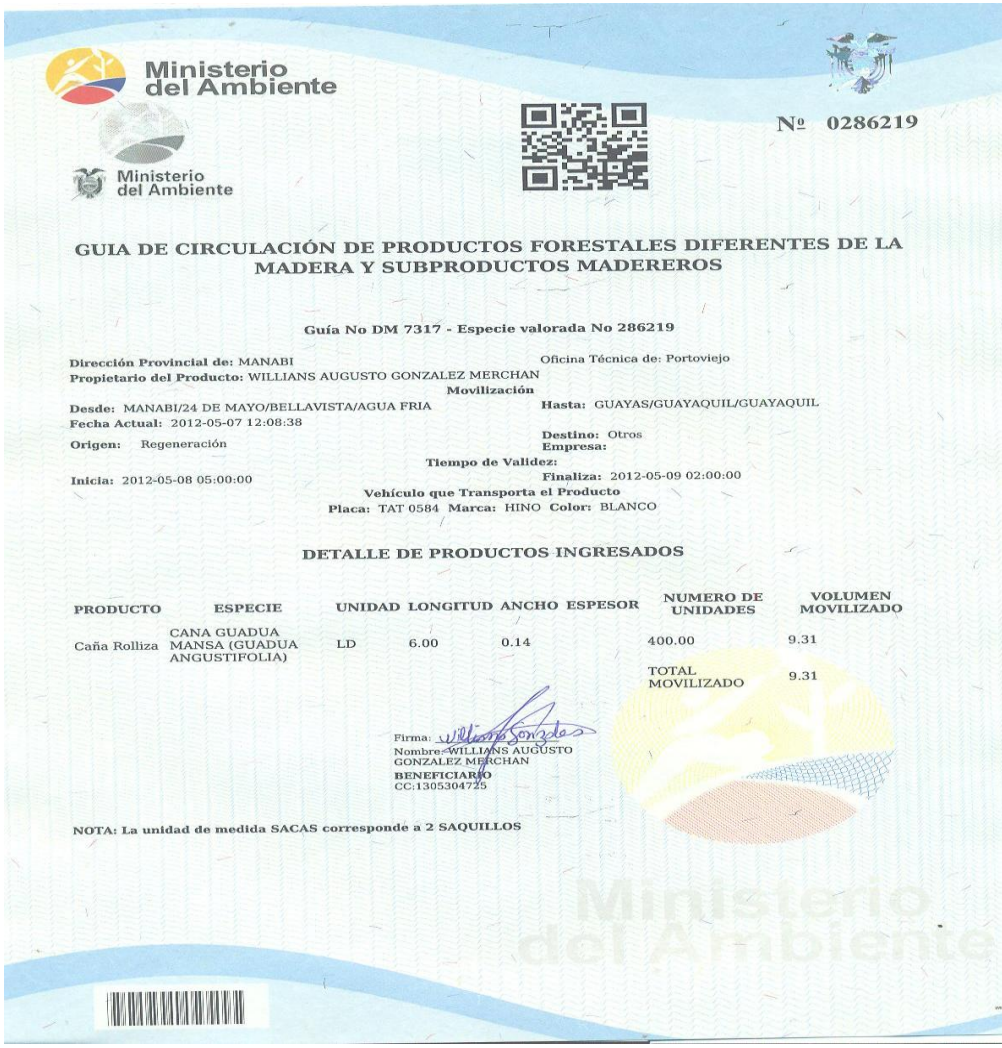

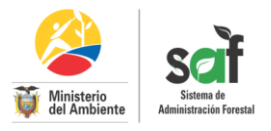

# **PERFIL DE ADMINISTRADOR DE OFICINA TÉCNICA**

### **PROCESO DE APROBACIÓN DE LA OFICINA TÉCNICA**

- 1. Ingresar a la dirección<http://saf.ambiente.gob.ec/>
- 2. Ingresar al Sistema SAF, con el perfil de administrador de oficina técnica
- 3. Ir al menú seleccionar Pagos generales luego Pagos no Maderables, ingresar la cédula del propietario del predio y dar clic en buscar.

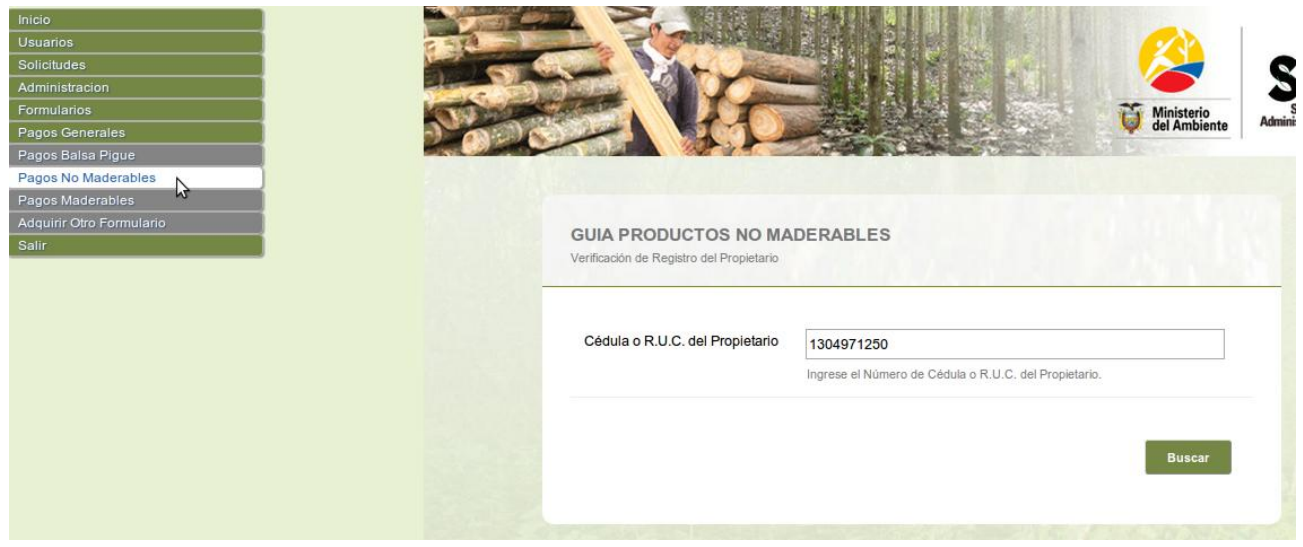

4. Escoger el predio en el que se va a aprovechar y dar clic en registrar el pago.

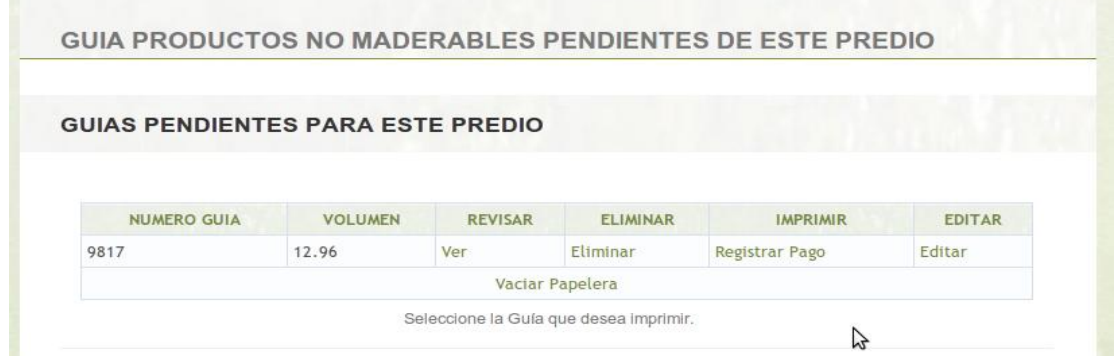

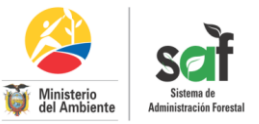

5. Para el registro del pago ingresar los siguientes datos: Fecha de comprobante del pago, número del comprobante y valor del comprobante del pago.

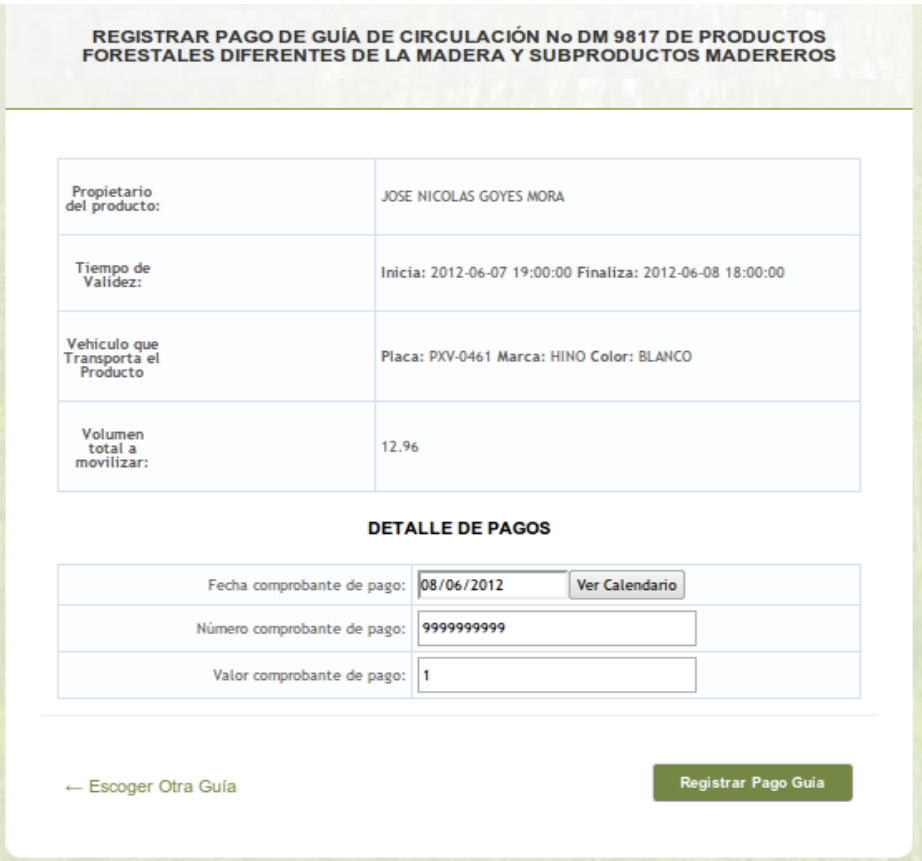

6. El siguiente paso es Registrar la especie valorada, ir al menú Administración seleccionar Entrega de Especie Valorada – No Maderable buscar la cédula del propietario y dar clic en Ver.

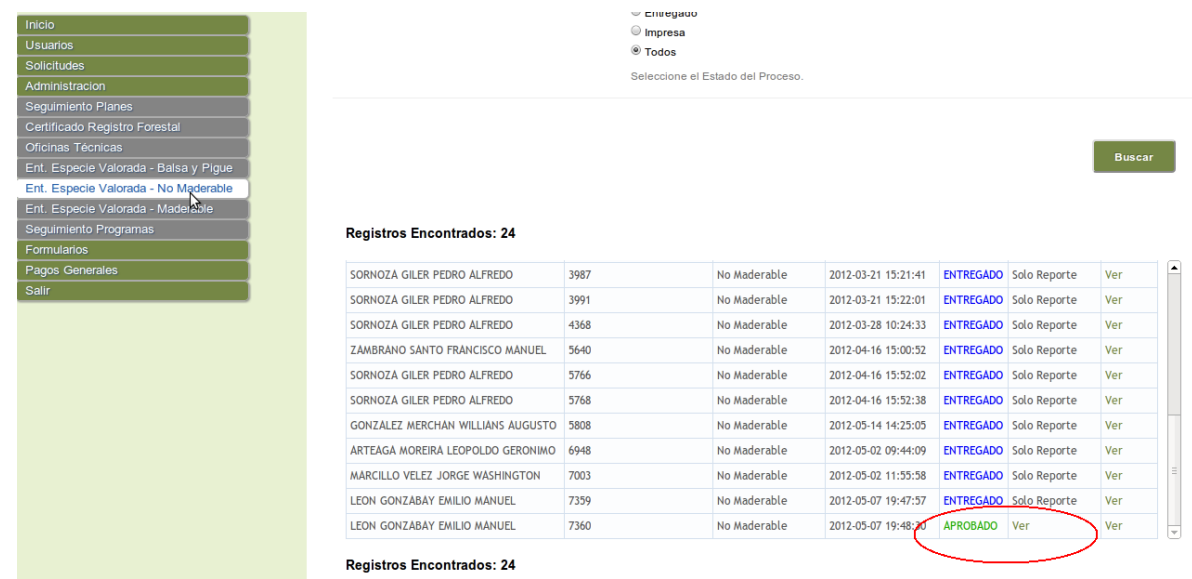

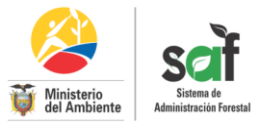

7. A continuación ingresar el número de papel valorado y automáticamente se cambiara al estado APROBADO a ENTREGADO en el cual se puede solo ver el número de especie valorado como un reporte.

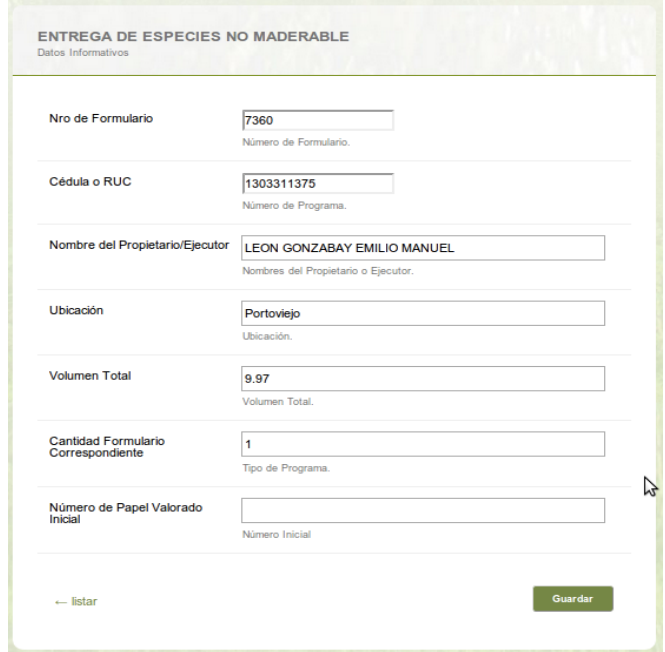

8. Por último el administrador de la oficina técnica entregara la especie valorada al ejecutor para que el ingrese a su cuenta e imprima el formulario.

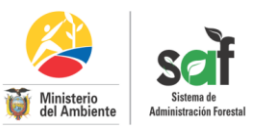

#### *Ministerio del Ambiente*

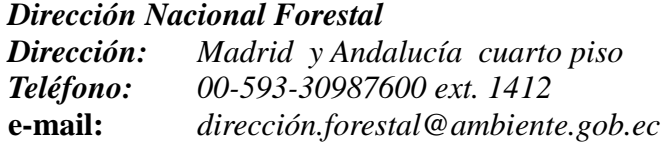

*Descargo de responsabilidad:* 

*Coordinadora del proyecto: Estefanía Arias*

*Elaborado por: Carlos Reyes*